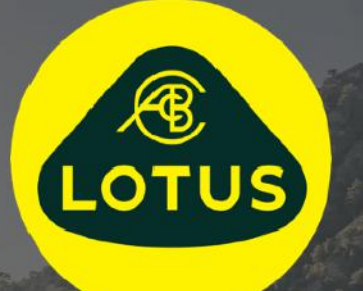

# GUIDE D'UTILISATION

Version 1 | Mai 2021

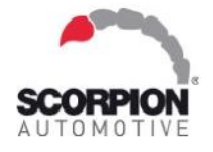

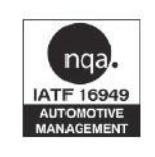

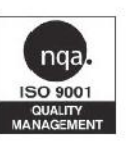

**AUIS BHP** 

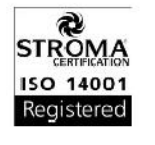

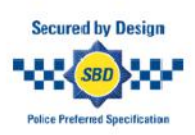

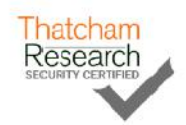

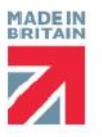

# Tables des matières

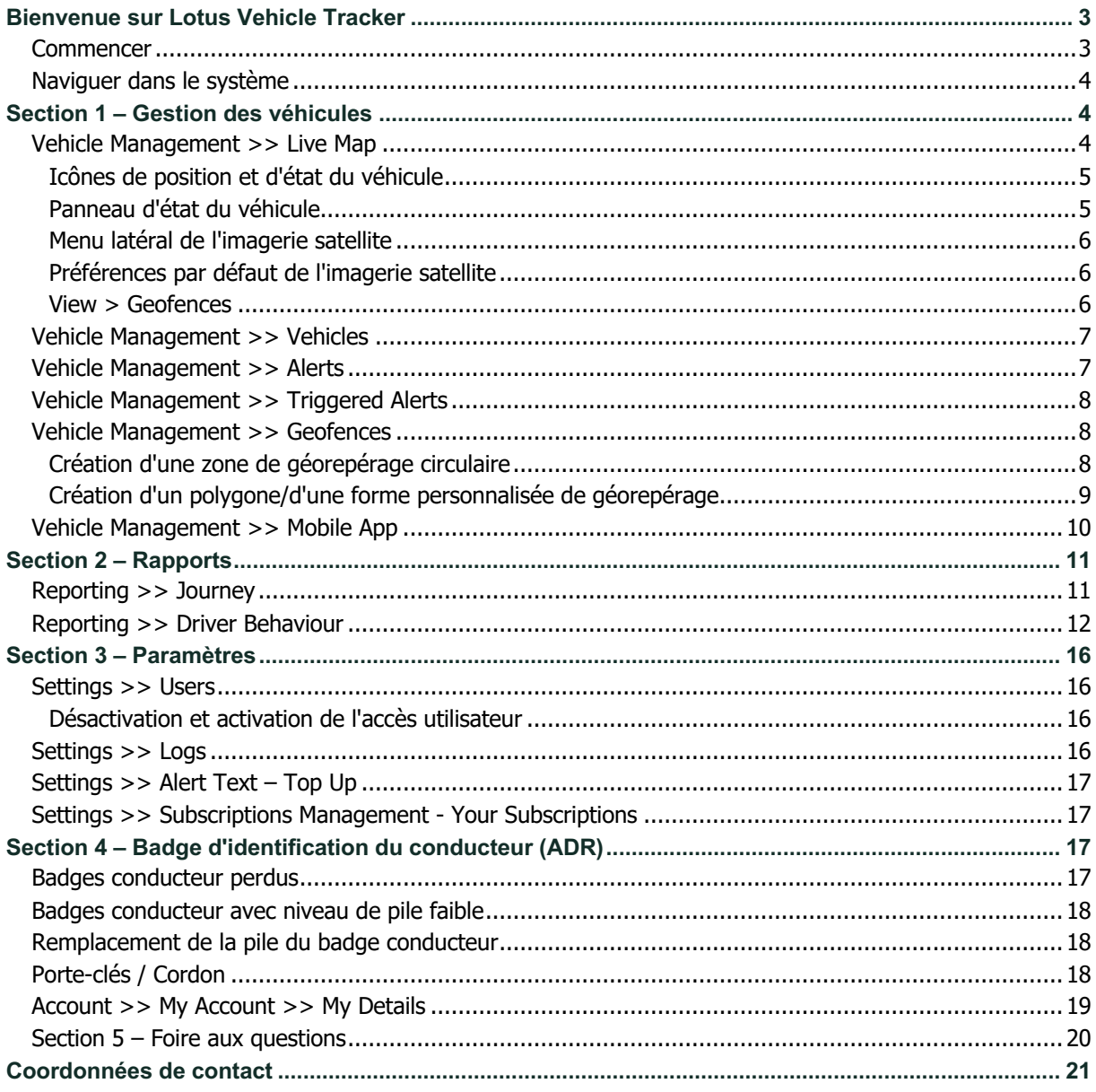

# **Bienvenue sur Lotus Vehicle Tracker**

Merci d'avoir choisi Lotus Vehicle Tracker. Conçu et fabriqué au Royaume-Uni exclusivement par Scorpion Automotive Ltd.

Lotus Vehicle Tracker est une solution de suivi avancée fournissant une surveillance du vol 24h/24, 7j/7 et 365j/an offrant sécurité et tranquillité d'esprit tout en proposant une gamme complète de fonctionnalités de confort pour le conducteur et son expérience sur la route.

Après avoir consulté ce guide (y compris les FAQ à la fin du guide), si vous avez des questions, veuillez consulter en premier lieu votre revendeur Lotus agréé. Si vous ne parvenez pas à les joindre ou si vous ne savez pas comment obtenir au mieux les résultats que vous recherchez, veuillez nous contacter via le portail Web en utilisant la case « laisser un message » en bas à droite de chaque écran.

### **Commencer**

Le site Web Lotus Vehicle Tracker est optimisé pour fonctionner avec les navigateurs Internet suivants :

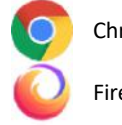

Firefox Internet Explorer 11 ou version ultérieure

Chrome Edge (compatible Windows uniquement) Safari (compatible Apple uniquement)

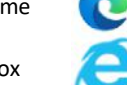

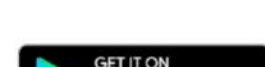

Pour accéder au système :

1. Rendez-vous sur le site Web de Scorpion :

https://lotus.scorpiontrack.com/ Cliquez sur le lien approprié (en

**Internet Explorer 10 ou une version antérieure n'est PAS pris en charge.** 

haut à droite de la page Web)

2. Connectez-vous en utilisant les informations qui vous ont été envoyées par e-mail lors de la création de votre compte. Si vous avez oublié votre mot de passe, entrez simplement votre adresse e-mail et cliquez sur « réinitialiser le mot de passe ».

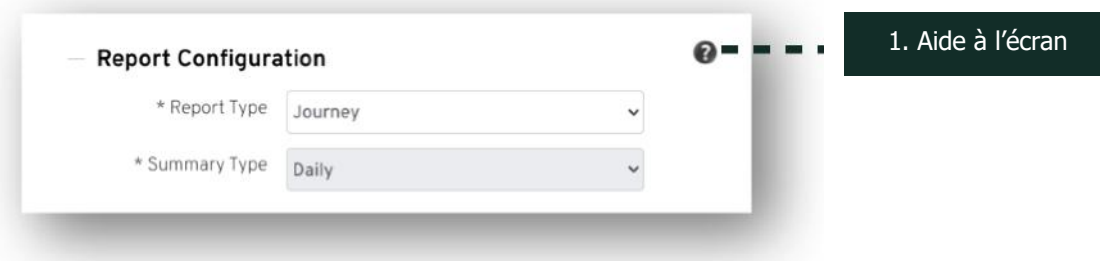

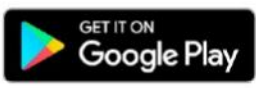

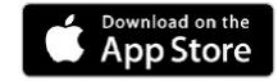

## **Naviguer dans le système**

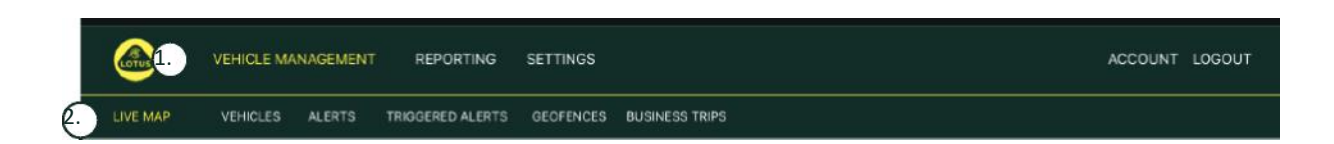

1. Section navigation

Sections de navigation principales, le sous-menu ci-dessous changera en fonction de la section sélectionnée Navigation

2. Fonctionnalités de navigation Affiche les fonctionnalités spécifiques à cette section du système, cliquez sur la fonctionnalité souhaitée pour afficher la section du système

# **Section 1 – Gestion des véhicules**

Une fois que vous êtes connecté, le système passera par défaut à la vue « véhicule » dans la section Gestion des véhicules du système. Pour revenir à l'imagerie satellite. Pour ce faire, sélectionnez « Gestion des véhicules » dans la section « Navigation » et sélectionnez « Imagerie satellite » dans la section « Navigation » (deuxième rangée de liens).

C'est-à-dire : Vehicle Management >> Live Map. Pour faciliter l'utilisation et les références ultérieures, toutes les rubriques suivantes de ce guide de l'utilisateur utiliseront ce format.

### **Vehicle Management >> Live Map**

Cette page affichera, en un coup d'œil, tous les véhicules de votre compte.

Ils seront listés sur la partie gauche de votre écran et chacun donnera des informations relatives à l'état du véhicule.

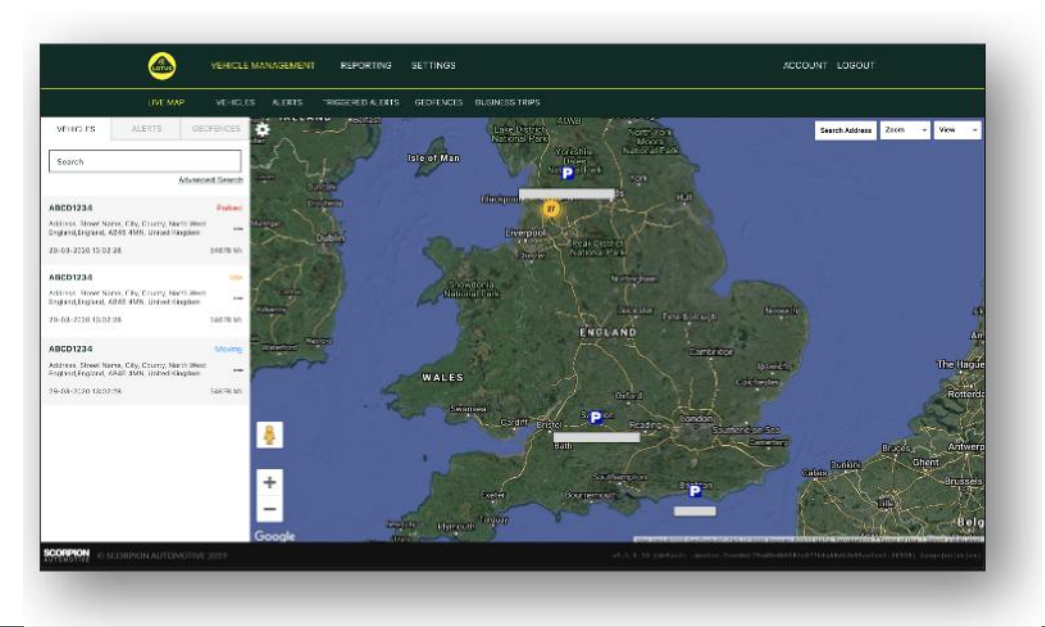

La carte sera agrandie et présélectionnée en vue « carte », mais vous pouvez passer à la vue satellite et déplacer la carte exactement comme vous le feriez pour n'importe quelle autre carte sur Google ou similaire.

Lorsque l'écran de la carte est sélectionné, vous pouvez cliquer avec le bouton droit de la souris n'importe où sur la carte, ce qui fait apparaître une boîte de dialogue qui vous offre la possibilité de :

- Créer une zone de géorepérage
- Centrer la carte

#### D oNottingham CK61UDL King's Lyn Peterborough Norwich Birmingham Leicester A1(M)  $c_{\rm int}$ ntry Create Geofence Ipsw Zoom To Nearest Vehicle Colchester Gloucester Center Man ford CK61UDL - 57.87 M PJ10JZA - 105.55 MI oSouthend BJ56LZM - 108.40 Mi Gillinghan Basingstoke Rath Crawley

#### **Icônes de position et d'état du véhicule**

Les positions des véhicules sur l'imagerie satellite sont représentées par une icône qui indique également l'un des états de véhicule suivants :

Moteur et allumage Moteur éteint Moteur allumé Moteur qui ne tourne pas

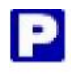

Allumage et moteur Allumé

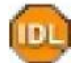

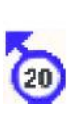

**IGN** 

Déplacement sans allumage. Indique que le véhicule ne se déplace pas par ses propres moyens et est donc remorqué, transporté ou poussé.

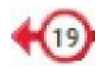

Déplacement avec allumage et moteur ALLUMÉ. La vitesse et le sens de déplacement sont également représentés.

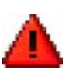

Une alerte déclenchée telle que définie par l'utilisateur. Une variété d'alertes différentes peuvent être définies. Veuillez vous reporter à la section Rapports pour plus d'informations.

#### **Panneau d'état du véhicule**

Cliquer sur une icône de position/état du véhicule ouvre le panneau d'état du véhicule. Ceci fournit un résumé des données d'état du véhicule et du système ci-dessous :

- 1. Alias du conducteur Défini par l'utilisateur
- 2. Nom du conducteur Défini par l'utilisateur
- 3. Différents statuts s'affichent, notamment : allumages, moteur, précisions satellite, relèvement de la boussole et type de véhicule
- 4. État auxiliaire
- 5. Localisation géocodée
- 6. Vitesse à l'emplacement signalé

1. MC66 AXL | UK, NW Regional Manager ×  $\mathfrak{c}_2$ **Katrina Wright** 28/11/2017 19:01:53 Ignition: ON Engine: ON 6.3. Sats & HDOP:  $9 - 0.8$ Rearing\* SW Type: Car 4. AUX 0: **CLAS** 153 Hen Fold Rd, Astley, Tyldesley, Manchester 5. **M29 7FU, UK** 

Nombre de satellites et HDOP (dilution horizontale de la précision). Un minimum de 3 satellites est nécessaire pour

obtenir une position. Le HDOP est une mesure de la qualité géométrique de la configuration du satellite dans le ciel. Le HDOP est un facteur permettant de déterminer la précision relative d'une position horizontale. Plus le nombre de DOP est petit, meilleure est la géométrie. Nous nous attendons à ce que la valeur du HDOP soit toujours inférieure à 2.0 pour une bonne position 3D.

#### **Menu latéral de l'imagerie satellite**

Sur le côté gauche de l'imagerie satellite se trouve la barre latérale qui comporte trois onglets intitulés :

- Véhicules
- Alertes
- **Géorepérages**

L'onglet Véhicules répertorie tous vos véhicules actuellement affichés sur l'imagerie satellite, en cliquant sur le nom d'un véhicule, la boîte vous donnera plus d'informations sur le véhicule et vous permettra de « Suivre » le véhicule (la carte suivra ce véhicule) ou zoomez dessus.

L'onglet Alertes répertorie toutes les alertes récemment déclenchées. Une fois qu'une alerte a été traitée, n'oubliez pas de la rejeter. Si vous avez un grand nombre d'alertes, vous pouvez utiliser le bouton « Tout rejeter ». Une fois qu'une alerte est rejetée, elle n'apparaîtra plus sur l'imagerie satellite mais sera disponible dans l'onglet « Alertes déclenchées » ou sur le rapport d'alerte.

L'onglet Géorepérages répertorie toutes les zones de géorepérages que vous avez créées. Par défaut, les zones de géorepérage sont masquées mais peuvent être affichées sur la carte en cliquant sur « afficher les zones de géorepérage » dans les options « Affichage » à l'extrême droite de l'écran de la carte. Les zones de géorepérage peuvent être recherchées à l'aide de la case « Recherche rapide » et agrandies en cliquant sur le nom de la zone de géorepérage.

#### **Préférences par défaut de l'imagerie satellite**

Vous pouvez désormais définir vos préférences par défaut pour l'imagerie satellite en cliquant sur le rouage en haut à gauche de l'écran. Les paramètres des groupes, le type de carte, le zoom par défaut et les options d'étiquetage des zones de géorepérage peuvent tous être modifiés dans ce menu.

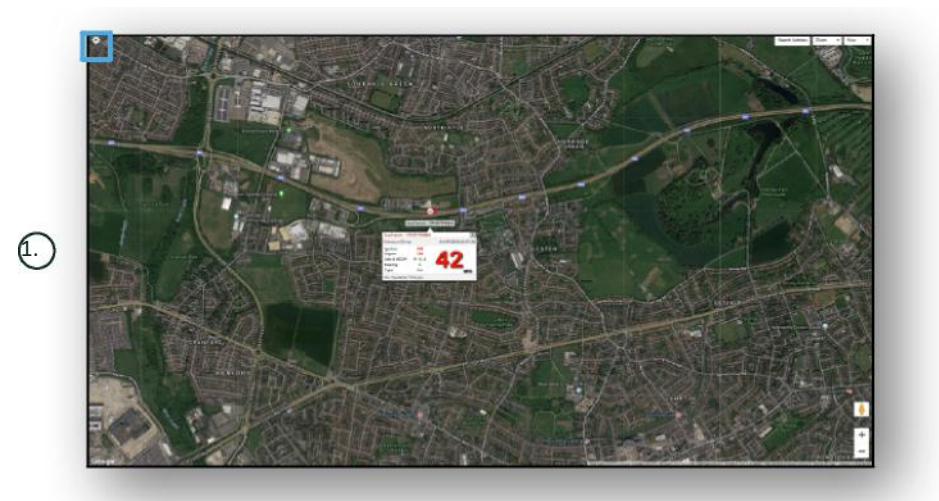

1. Contrôles de l'imagerie satellite

Il y a des contrôles supplémentaires en haut à droite. À savoir :

#### **View > Geofences**

Active et désactive une superposition de carte de toutes les zones de géorepérages définies par l'utilisateur et configurées sur votre compte.

# **Vehicle Management >> Vehicles**

Cette fonctionnalité s'ouvre avec une liste de tous vos véhicules, à partir de laquelle vous pouvez rapidement et facilement :

- Accéder et modifier les informations du véhicule
- Afficher les informations sur le matériel du système
- Afficher les abonnements existants

Avec l'onglet « Véhicules » sélectionné, vous verrez une liste de vos véhicules, avec leurs immatriculations et une option pour afficher ou modifier chacun d'eux. En sélectionnant l'immatriculation du véhicule, vous pouvez :

- Afficher le véhicule sur une carte en vue satellite
- Afficher ou modifier les informations du véhicule
- Afficher les informations de l'abonnement
- Afficher les alertes ou modifier les alertes
- Consulter le calendrier des véhicules
- Afficher ou mettre à jour les relevés du compteur kilométrique
- Afficher la dernière position connue du véhicule
- Afficher ou définir/modifier un conducteur par défaut
- Paramètres du traceur Augmenter ou diminuer la fréquence de mise à jour du traceur

En cliquant sur l'onglet d'affichage sous « Vehicles > > Action », vous obtiendrez le même écran que si vous aviez cliqué sur l'immatriculation du véhicule. Si vous sélectionnez l'onglet « modifier » sous « action », vous pouvez :

- Voir le véhicule sélectionné
- Mettre à jour le compteur kilométrique
- Modifier les informations du véhicule

### **Vehicle Management >> Alerts**

La configuration d'une alerte est simple, mais vous devez garder à l'esprit quelques points :

- 1. Des alertes standard peuvent être sélectionnées pour : vitesse, allumage, score de style de conduite, à l'arrêt, batterie du véhicule faible. Toute autre alerte dépendrait d'autres événements/caractéristiques de l'installation.
- 2. Alertes géorepérages : pour que celles-ci fonctionnent, vous devez configurer le géorepérage au préalable.

Pour créer une alerte :

- Choisissez « Créer une alerte »
- Nommez l'alerte et décrivez-la ; par exemple. « Voiture Allumage activé ». L'alerte se déclenchera si l'allumage du véhicule est activé.
- Choisissez le type d'alerte requis et suivez les invites à l'écran.
- Soyez prudent lorsque vous saisissez des alertes quotidiennes. Le système est réglé par défaut sur 0h00 à 23h59 et pour cette raison, vous devrez entrer une heure chaque jour consécutif. Par exemple, si vous définissez un rapport pour qu'il s'exécute uniquement les mercredis et jeudis, vous devrez définir le reste des jours entre 0:00 et 0:00. Lorsque vous saisissez des numéros de mobile ou des emails, vous pouvez en saisir autant que nécessaire en les saisissant simplement dans le champ prévu à cet effet.
- Pour recevoir des alertes de notification d'entrée/sortie de géorepérage dans l'application Lotus Vehicle Tracker, cochez la case « Notification d'application ».
- Enregistrez votre alerte en cliquant sur la case en bas de l'écran. Vous allez maintenant devoir attribuer l'alerte à un véhicule.
- Sélectionnez l'onglet marqué « Alertes ».
- Cela vous montrera une liste d'alertes déjà configurées.
- Choisissez l'alerte que vous souhaitez attribuer puis cliquez sur « assigner l'alerte » qui est en rouge à gauche de l'écran en regard de l'alerte.
- Sélectionnez le véhicule (conducteur) dans les listes déroulantes et cliquez sur la case en bas pour enregistrer les modifications.

# **Vehicle Management >> Triggered Alerts**

Vous trouverez ici une liste complète de toutes les alertes qui se sont déclenchées, de l'entrée Géorepérage au déplacement sans allumage. Celui-ci dispose également d'une fonction de recherche pratique, qui vous permettra de rechercher des alertes sur un véhicule particulier ou par nom ou plage de dates.

### **Vehicle Management >> Geofences**

Une zone de géorepérage est une zone périphérique virtuelle « électronique » que vous configurez pour signaler l'entrée et la sortie de votre véhicule à cet endroit. Les géorepérages sont un outil extrêmement utile et facile à mettre en place.

#### **Création d'une zone de géorepérage circulaire**

Pour créer une seule zone de géorepérage circulaire, cliquez sur l'onglet du menu Géorepérage, puis cliquez sur « créer une zone de géorepérage » ou faites simplement un clic droit n'importe où sur l'imagerie satellite. En utilisant cette dernière méthode, entrez un code postal, une ville ou un nom de ville dans la barre de recherche. Appuyez sur Entrée et l'emplacement de la carte sera mis à jour en conséquence. Vous devez cliquer sur la carte au centre de l'emplacement de votre zone de géorepérage souhaitée.

Choisissez une couleur pour la zone de géorepérage, nommez-la, décrivez-la puis enregistrez-la en cliquant sur créer une zone de géorepérage. La valeur par défaut est une zone circulaire, mais si vous souhaitez que la zone soit plus précise, vous pouvez créer une zone de géorepérage personnalisée (voir ci-dessous).

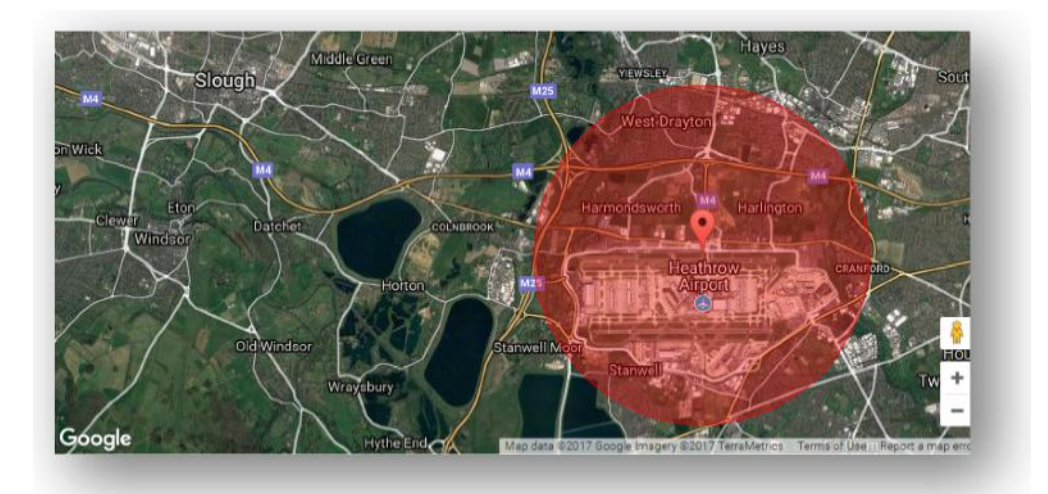

#### **Création d'un polygone/d'une forme personnalisée de géorepérage**

Pour créer une forme de géorepérage précise et personnalisée, cliquez sur l'emplacement (vous pouvez utiliser la vue satellite pour améliorer la précision), puis à l'aide de la souris, cliquez avec le bouton gauche sur les points autour de la zone de géorepérage souhaitée jusqu'à ce que les points se rejoignent et créent une « grille » autour de l'emplacement.

Si vous souhaitez supprimer un point, survolez simplement ce point, faites un clic droit et il sera supprimé.

N'oubliez pas : définissez vos zones de géorepérage à environ 10 mètres de plus que le périmètre réel que vous souhaitez créer. Cela évitera les alertes indésirables dues à la « dérive du satellite » ou lorsqu'il y a une brèche occasionnelle dans le périmètre que vous ne souhaitez pas surveiller.

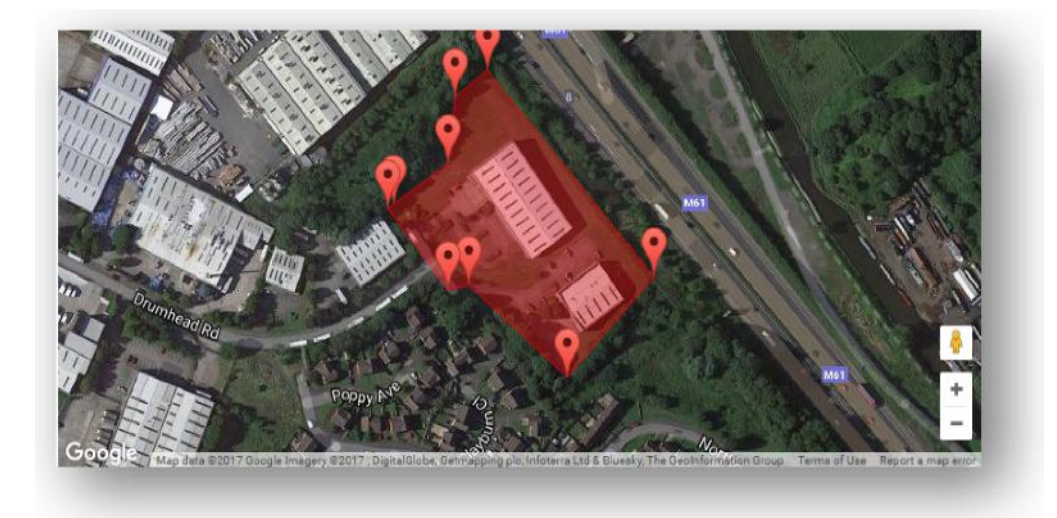

# **Vehicle Management >> Mobile App**

La fonctionnalité complète du système n'est disponible qu'à partir de la version de bureau du système des portails web Lotus Vehicle Tracker, accessible depuis votre navigateur Web en utilisant le lien qui vous a été fourni. Vous pouvez également accéder au système à partir de votre smartphone à l'aide de l'application mobile Lotus Vehicle Tracker.

L'application vous permet d'afficher l'emplacement de vos véhicules et de ceux des autres utilisateurs de véhicules sur votre compte (sous réserve de leur autorisation), d'afficher les rapports d'historique de trajet, de recevoir des alertes et des notifications en direct ainsi qu'un journal historique (tel que configuré dans le portail Web) , gérer les informations du compte et communiquer directement avec Scorpion.

Une application mobile est également disponible pour les deux appareils Apple iOS depuis l'App Store ou ; Appareils Android depuis GooglePlay. Rechercher : « Lotus Vehicle Tracker ». Une fois installée, connectezvous simplement à l'application en utilisant les informations de connexion qui vous ont été fournies. Par la suite, vous pouvez vous connecter rapidement à l'application à l'aide d'un code PIN à 4 chiffres ou d'une identification digitale.

on the

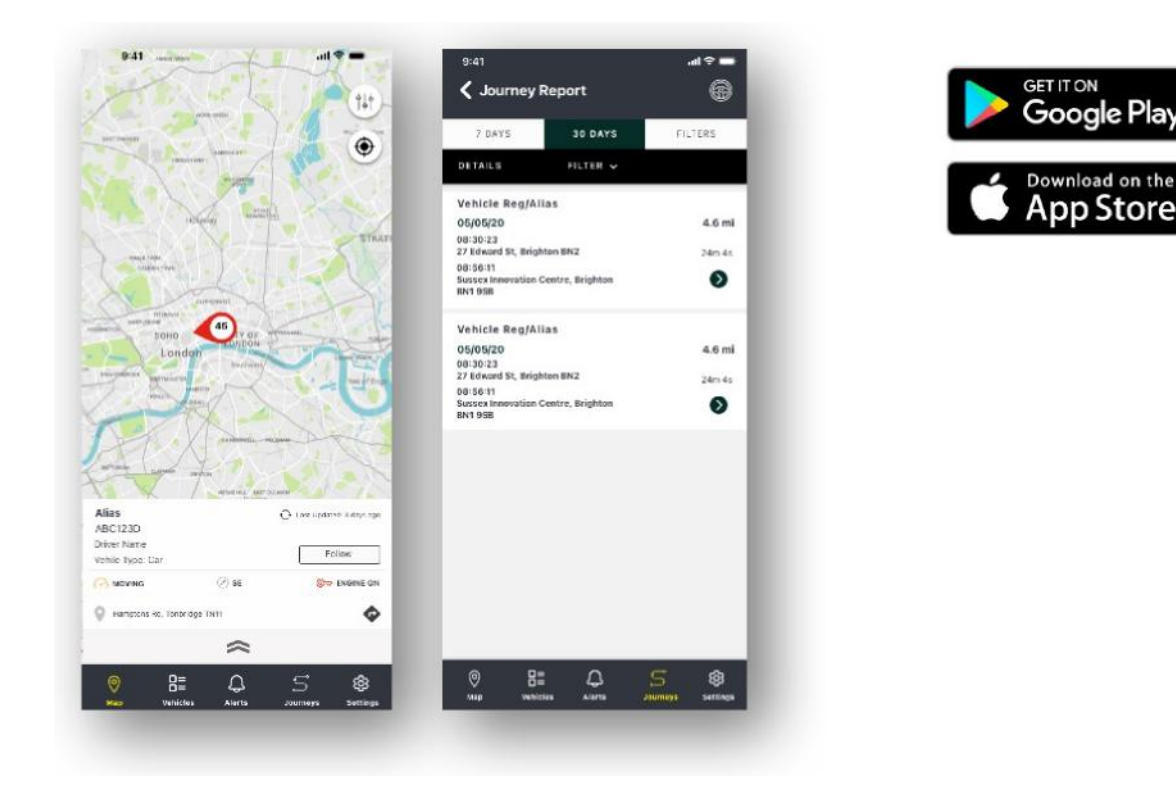

# **Section 2 – Rapports**

Pour accéder à la suite de rapports Lotus Vehicle Tracker, cliquez sur « Rapports » dans la section Navigation (ligne supérieure des onglets). Les onglets de navigation des fonctionnalités (dans la deuxième rangée) changeront pour fournir toutes vos options de rapport.

La vue par défaut est « Générer un rapport de trajet » (Reporting >>Journey) car il s'agit du rapport le plus populaire auquel nos utilisateurs ont accès. Cependant, vous modifiez instantanément le rapport auquel vous souhaitez accéder en le sélectionnant dans la navigation des fonctionnalités (deuxième rangée d'onglets).

### **Reporting >> Journey**

Choisissez l'un des types de résumé de trajet suivants :

- Individuel les données de trajet et les vues cartographiques correspondantes sont réparties sur chaque trajet.
- Quotidien les données relatives aux trajets et les vues cartographiques correspondantes au cours de chaque journée dans la plage de dates définie par l'utilisateur sont résumées sur une base quotidienne.
- Mensuel les données de trajet et les vues de carte correspondantes au cours d'un mois dans la plage de dates définie par l'utilisateur sont résumées sur une base mensuelle.

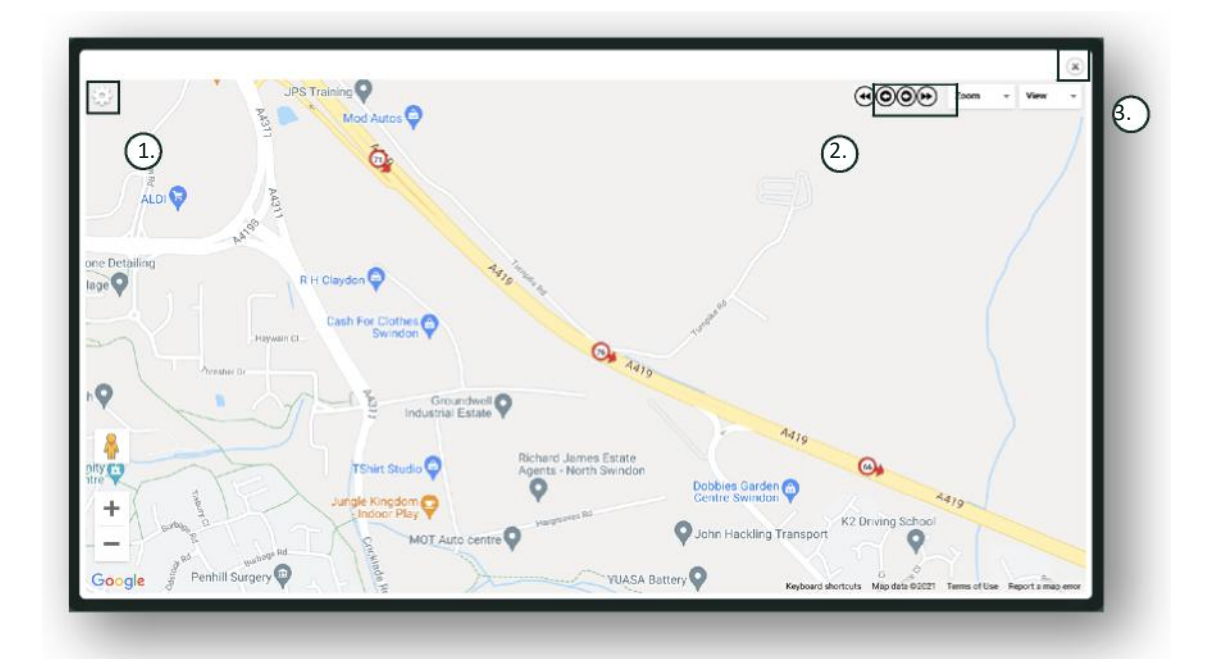

- 1. Menu des paramètres de la carte, y compris les commandes de groupe et de zoom
- 2. Boutons fléchés gauche et droite qui vous permettent de « passer » en revue le trajet
- 3. Fermer la fenêtre

La fermeture de la carte (en haut à droite X) vous ramènera à votre rapport.

Ce sont toutes des variantes du même rapport et chaque instance affichera :

- Nombre de trajets
- Temps de trajet
- Temps d'inactivité
- Distance parcourue
- Vitesse moyenne
- Vitesse maximale

# **Reporting >> Driver Behaviour**

Lotus Vehicle Tracker vous fournit des données pour vous aider à améliorer votre façon de conduire dans le but de :

- Réduire les dépenses de carburant
- Améliorer la sécurité
- Réduire les coûts et les temps d'arrêt liés à l'usure
- Réduire les primes d'assurance en maîtrisant et en réduisant l'exposition aux risques\*

\* Veuillez noter : Lotus Vehicle Tracker ne partage le comportement du conducteur avec aucune compagnie d'assurance. Cependant, l'utilisation du module de comportement du conducteur vous permet d'améliorer le comportement du conducteur afin de réduire l'exposition aux risques d'accidents et d'infractions au code de la route qui peuvent entraîner : une augmentation de votre prime d'assurance automobile ; une restriction ou une résiliation de la couverture d'assurance.

Le système indique le nombre et la gravité des comportements indésirables du conducteur selon quatre caractéristiques. Ceux-ci sont codés par couleur et répertoriés comme suit :

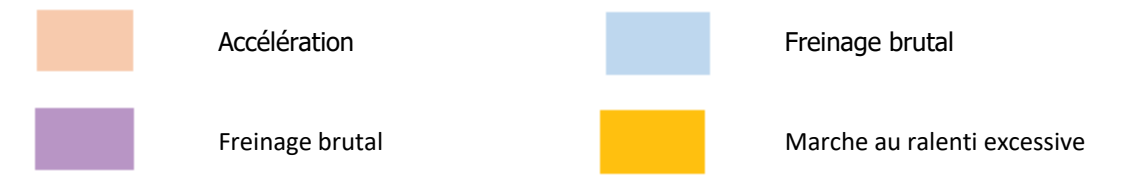

#### Notes importantes

Les événements enregistrés et présentés dans le rapport sont tous des « questions » à prendre en considération. En d'autres termes, un événement de niveau 1 ne représente pas une conduite « CORRECTE ». Il indique le premier des cinq degrés de gravité calculés ci-dessous :

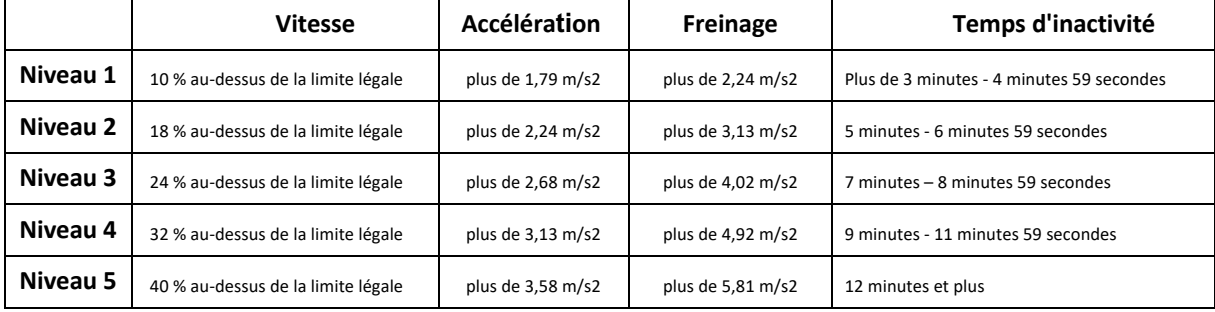

Lorsque vous évaluez le comportement des conducteurs, recherchez le contexte avant de tirer toute conclusion des données présentées. Par exemple :

- Le module est concu pour identifier, surveiller et noter les « comportements », et non les anomalies. Pendant que les événements ponctuels sont enregistrés, le module recherche et signale les événements indésirables toutes les 15 secondes afin d'identifier les mauvais comportements récurrents.
- Une accélération et un freinage brusques occasionnels ne sont pas toujours un indicateur d'une mauvaise conduite. En fait, cela peut représenter la compétence d'un conducteur à éviter une collision.
- Un véhicule non utilisé sur une période donnée recevra un score de 100 %. Dans cet esprit, si un véhicule n'est pas ou peu utilisé (comme l'indiquent le nombre total de trajets et le temps de conduite dans la colonne résumé), envisagez d'omettre ce véhicule de toute analyse comparative.
- De même, un véhicule ayant parcouru 1 000 miles (1609 km) et effectué de nombreux trajets est plus susceptible de subir des incidents liés au comportement du conducteur qu'un véhicule ayant parcouru 100 miles (160 km) en un seul trajet.
- Un véhicule circulant régulièrement sur des routes « B » sinueuses est susceptible de subir plus d'incidents d'accélération et de freinage brusques qu'un véhicule circulant régulièrement sur les autoroutes.
- Le logiciel utilise une API Google Maps et une superposition de limite de route tierce. Nous ne pouvons pas garantir l'exactitude à 100 % des données sur les limites routières, en particulier au lieu des limitations de vitesse temporaires et des limitations de vitesse variables des autoroutes intelligentes.
- D'après les recherches que nous avons menées jusqu'à présent, les excès de vitesse les plus fréquents et les plus graves se produisent sur les routes où les limitations de vitesse sont plus basses. Par exemple : les incidents de vitesse de niveau 5 sont ceux qui dépassent de 40 % la limite de vitesse autorisée. Par conséquent, un incident de niveau 5 serait déclenché dans les circonstances suivantes :
	- Un véhicule roulant à 28 mph (45 km) ou plus dans une zone où la vitesse est limitée à 20 mph (32 km). Donc 8 mph (12 km) au-dessus de la limite.
	- Un véhicule roulant à 70 mph (112 km) dans une zone où la vitesse est limitée à 50 mph (80 km). Donc 20 mph (32 km) au-dessus de la limite
	- Un véhicule roulant à 98 mph (157 km) dans une zone où la vitesse est limitée à 70 mph (112 km). Donc 28 mph (45 km) au-dessus de la limite

#### Comportement du conducteur – Résumé du véhicule

Il s'agit de la première page des rapports sur le comportement du conducteur. Par défaut, il s'agit d'une liste de tous les véhicules de votre compte, classés par défaut du plus mauvais au meilleur score de comportement du conducteur. Cet ordre peut être inversé du meilleur au pire en cliquant simplement sur l'en-tête de colonne « score ».

Le score est exprimé en pourcentage, 100 % étant un score parfait indiquant qu'il n'y a pas d'incident de comportement indésirable du conducteur.

Le score est dérivé du nombre et de la gravité des quatre types de caractéristiques de conduite défavorables. Une ventilation de cela peut être vue dans le graphique à barres pour chaque conducteur.

#### Affichages et filtres de rapports

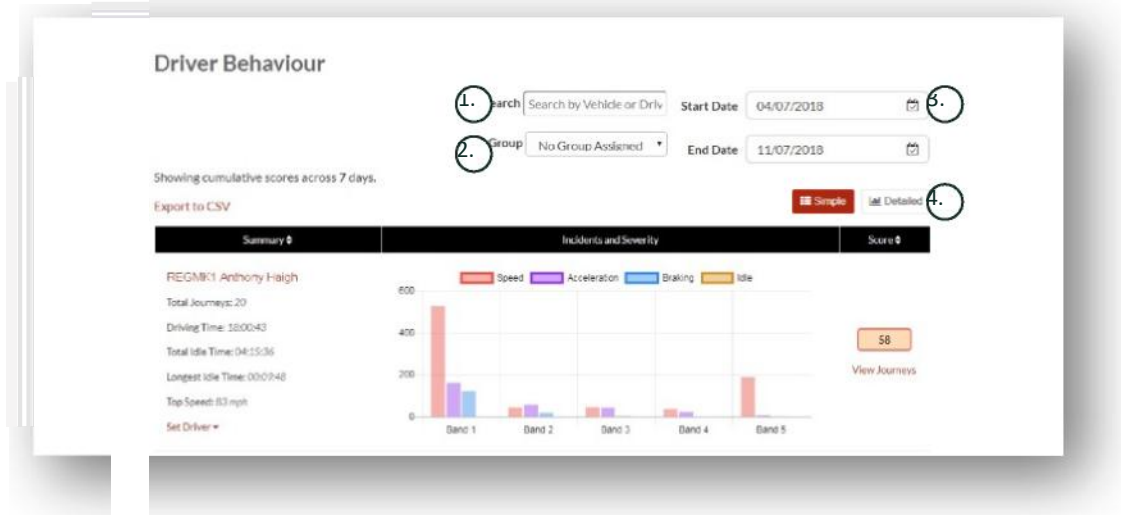

1. Recherchez un véhicule ou un conducteur spécifique s'il est attribué. Le filtre s'applique par défaut à tous les véhicules.

- 2. Spécifiez la plage de dates pour le rapport (par défaut, les 7 derniers jours)
- 3. Basculez entre la vue simple ou détaillée (graphique à barres).

#### Données signalées

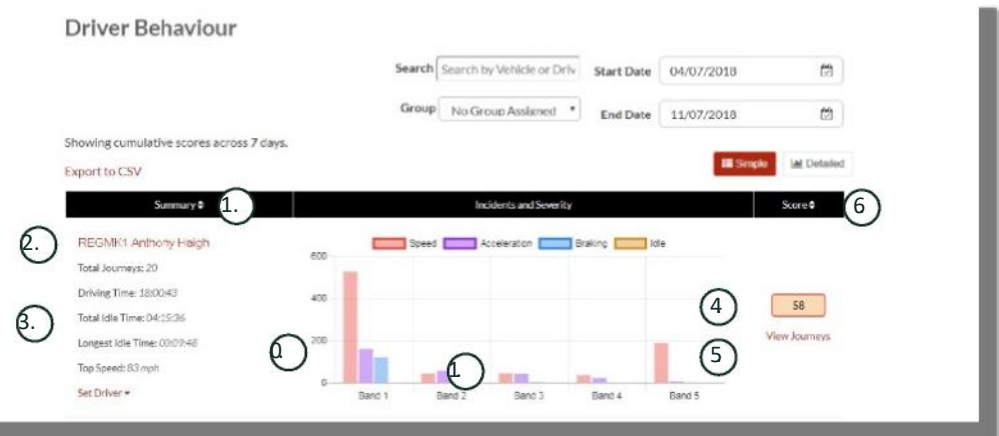

Pour afficher les trajets individuels qui composent le nombre total d'incidents de comportement des conducteurs sur lesquels le score est basé, cliquez sur « Afficher les trajets ».

- 1. Cliquez pour réorganiser alphabétiquement les résultats récapitulatifs par véhicule
- 2. Nom du conducteur défini par l'utilisateur.
- 3. Résumé du trajet
- 4. Nombre d'incidents
- 5. Gravité des incidents
- 6. Score total

**The State** 

- 7. Cliquez pour afficher les trajets d'un véhicule particulier
- 8. Cliquez pour réorganiser les résultats par score de comportement du conducteur

#### Comportement du conducteur – Trajets des véhicules individuels

En cliquant sur « afficher les trajets », l'écran ci-dessous s'affiche :

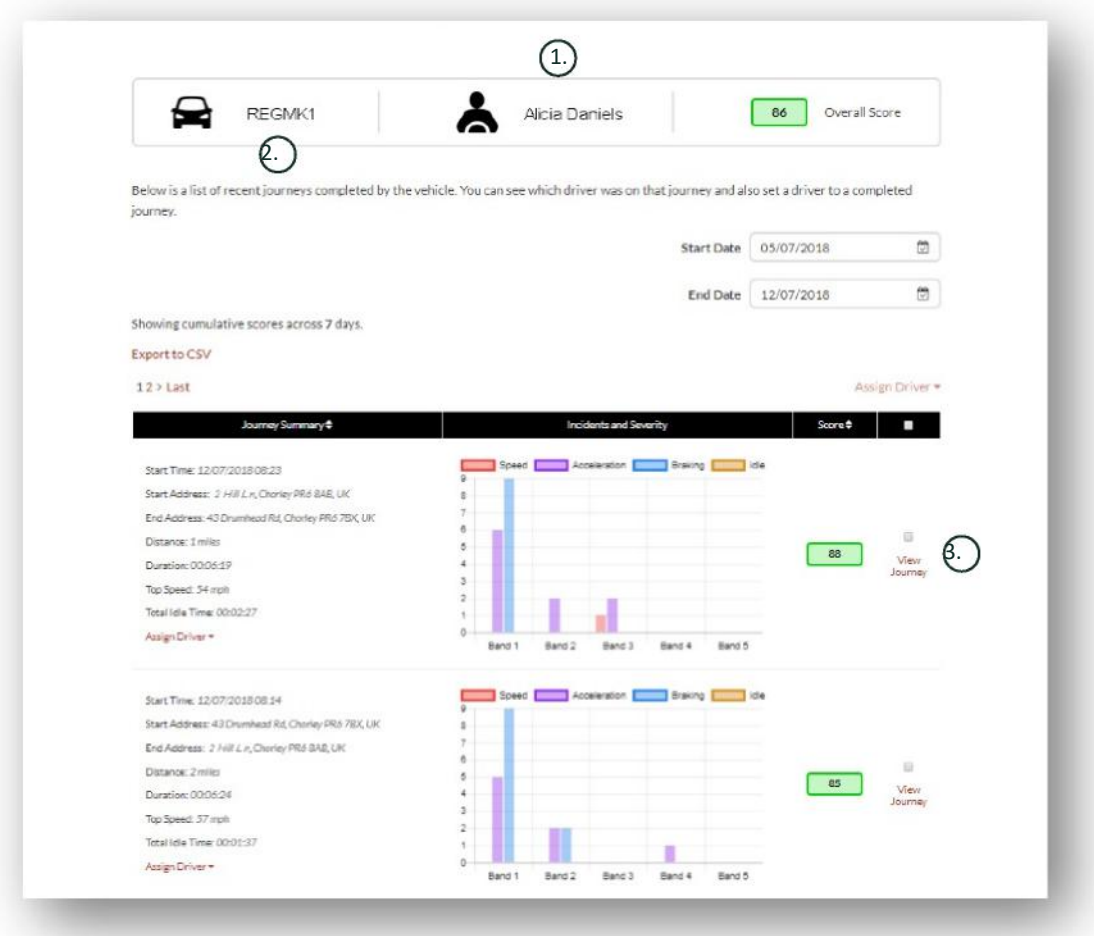

- 1. Conducteur (défini par l'utilisateur)
- 2. Immatriculation du véhicule
- 3. Afficher la carte/trajet

Les trajets sont classés par ordre chronologique, le plus récent en premier. Vous pouvez commencer par trier les trajets les plus anciens en cliquant sur le bouton « trier » du résumé des trajets. Pour voir l'itinéraire réel du trajet, cliquez sur Afficher le trajet.

# **Section 3 – Paramètres**

Dans la section « Paramètres », vous avez accès aux paramètres système suivants :

# **Settings >> Users**

Ici, vous pouvez également :

- Afficher et modifier les informations de l'utilisateur
- Changer les mots de passe des utilisateurs

#### **Désactivation et activation de l'accès utilisateur**

Sélectionnez l'utilisateur dans la liste, cliquez sur « Modifier » et dans le champ « Compte actif », sélectionnez « Désactivé » dans la liste déroulante ou « Actif » pour réactiver l'accès utilisateur.

# **Settings >> Logs**

Cette section est utile si vous avez configuré plusieurs utilisateurs sur votre système avec des droits d'accès pour afficher les données. Cette section répertorie toutes les actions qui ont été effectuées par tous les utilisateurs du système. Vous pouvez filtrer par utilisateur et par type d'actions effectuées. Par exemple, vous pouvez voir qui a effacé toutes les alertes (Reports >> Live map – alerts – dismiss all). Vous trouverez ceci répertorié comme :

- Action « Rejeter »
- Type « Alertes déclenchées »

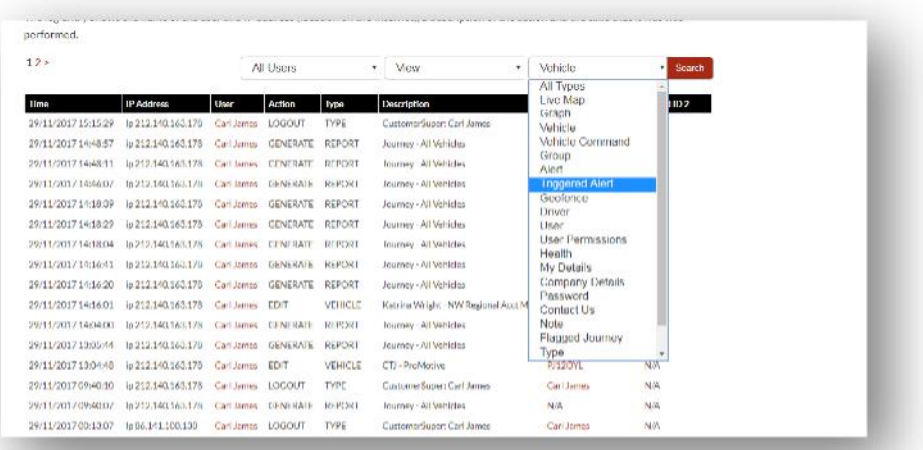

Tous les journaux sont horodatés et l'adresse IP de l'utilisateur du système est également capturée.

# **Settings >> Alert Text – Top Up**

Tous les rapports, les alertes et les données sont envoyés en standard par e-mail. Toutefois, vous pouvez acheter des offres de textes afin que les informations soient envoyées par SMS plutôt que par e-mail. Il y a un supplément à payer pour cela. Alternativement, les notifications d'alerte peuvent être configurées en tant que notifications push via l'application Lotus Vehicle Tracker.

Les alertes par SMS sont particulièrement utiles lorsqu'une personne a besoin de voir les alertes mais ne dispose pas d'un smartphone capable de recevoir des e-mails ou lorsqu'une personne est simplement plus réactive aux SMS (par exemple, un utilisateur qui reçoit de gros volumes d'e-mails).

Dans ce cas, vous pouvez acheter des forfaits SMS à 100, 500, 1000 ou 5000.

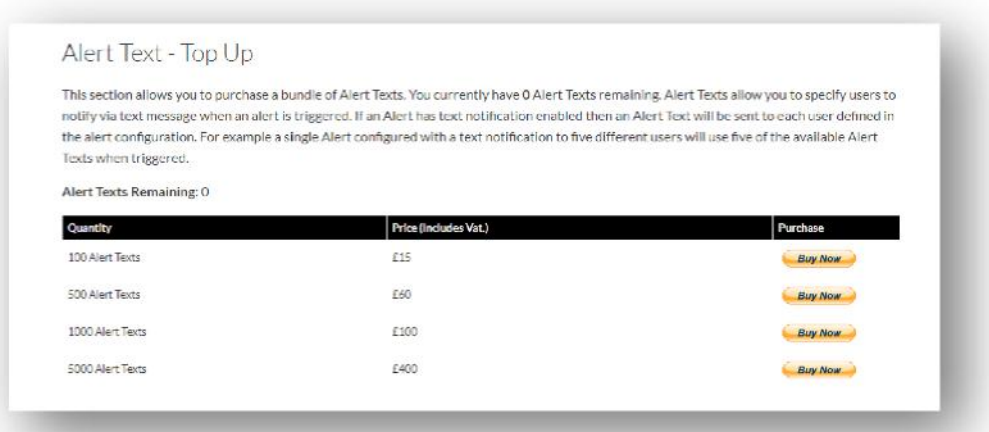

# **Settings >> Subscriptions Management - Your Subscriptions**

Cette section permet de visualiser et de gérer les abonnements sur tous les véhicules de votre compte.

Vous pouvez configurer et acheter un abonnement supplémentaire par tranches mensuelles ou annuelles et consulter ou télécharger votre attestation d'assurance au format PDF.

Afficher les reçus de paiement d'abonnement

# **Section 4 – Badge d'identification du conducteur (ADR)**

Le système est équipé de série de 2 badges de reconnaissance automatique du conducteur ( Automatic Driver Recognition - ADR). Cependant, vous pouvez acheter des badges supplémentaires, jusqu'à 6 badges peuvent être enregistrées sur un appareil. Les nouveaux badges s'apparieront automatiquement à l'appareil une fois qu'ils auront été utilisés pour la première fois. Le système vous enverra automatiquement un SMS pour confirmer que le badge a été reconnu. Si vous ne recevez pas ce SMS, c'est peut-être parce que nous n'avons pas de numéro mobile à jour pour vous. Dans ce cas, veuillez appeler notre équipe d'assistance suivi au 01257 249 928.

# **Badges conducteur perdus**

Si un badge est perdu ou endommagé, nous devrons le désactiver du système, mais pour ce faire, tous les badges existants doivent être présents. Cela peut être fait en appelant notre équipe d'assistance suivi au 01257 249 928 ou en amenant votre véhicule chez votre revendeur installateur.

#### **Guide de l'utilisateur du système Lotus Vehicle Tracker | Version 1 18**

### **Badges conducteur avec niveau de pile faible**

Si la LED rouge sur le badge ADR clignote constamment, cela indique que la pile doit être remplacée. Le client ne doit PAS ignorer ce point, car si la pile devient trop faible, le voyant ne clignotera plus et cessera complètement de fonctionner. Avec un appareil de la série STM configurée en tant que S5-VTS, cela entraînera une augmentation du nombre d'appels au client de l'équipe de surveillance ScorpionTrack pour confirmer l'authentification du déplacement du véhicule.

# **Remplacement de la pile du badge conducteur**

Ces badges sont alimentés par une seule pile au lithium CR2450 longue durée. Numéro de pièce Scorpion BTY020. La durée de vie prévue de la pile est supérieure à 2 ans.

Pour remplacer la pile :

- 1. Localisez la cavité dans le bord du boîtier et séparez délicatement les boîtiers supérieur et inférieur de la télécommande à cet endroit.
- 2. Retirez la carte de circuit imprimé (contenant la pile) du boîtier afin d'accéder à la pile.
	- 3. La pile est retenue par un clip

4. Faites glisser la pile en dehors et la pile de remplacement en suivant le sens indiqué sur le schéma. Ne pas le faire pourrait endommager le circuit imprimé. Assurez-vous que la polarité de la pile est correcte avec le côté positif (+) vers le

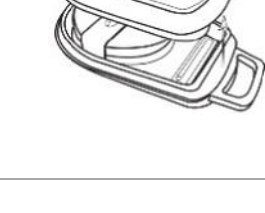

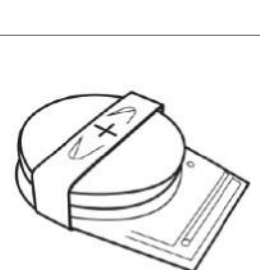

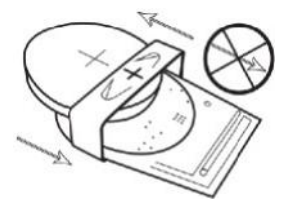

5. Replacez la carte de circuit imprimé (logeant la pile) dans la base du boîtier.

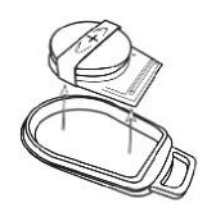

6. Alignez les deux moitiés du boîtier et pressez fermement pour refermer le boîtier, en veillant à ce que le joint soit régulier sur toute la circonférence.

# **Porte-clés / Cordon**

Les badges sont dotées d'une cordon permettant de les attacher à un cordon ou à un porte-clés. Pour des raisons de sécurité, nous vous recommandons de ne pas attacher les badges aux clés de votre véhicule. En conservant les badges séparément de la clé de contact, vous augmentez considérablement votre sécurité en cas de perte ou de vol de clés.

# **Account >> My Account >> My Details**

- Modifiez, mettez à jour et gérez les coordonnées de votre compte.
- Changez votre mot de passe.
- Ajoutez une question de sécurité et une réponse pour vérification en cas de vol potentiel.
- Affichez les politiques de confidentialité et de cookies de Lotus Vehicle Tracker.
- Consultez les conditions générales de Lotus Vehicle Tracker.
- Téléchargez une copie PDF de ce guide de l'utilisateur Lotus Vehicle Tracker.
- Ajoutez des numéros de contact d'urgence supplémentaires à appeler en cas de vol, par exemple Travail, Conjoint, Assistant personnel, etc.
- Modifiez les « marqueurs de vitesse » sur l'imagerie satellite pour les afficher ou les masquer.
- Affichez vos autorisations et votre sélection d'accès au système.

# **Section 5 – Foire aux questions**

- Q. Que signifient les descriptions et les couleurs des actions des véhicules sur le côté gauche de l'imagerie satellite ?
- A. Le code d'action et les descriptions sont les suivants :
	- Allumage : allumage, mais le moteur NE tourne PAS
	- En Déplacement avec allumage et moteur
	- déplacement<br>2002-2003 <u>Ina</u> : allumage et moteur TOURNE
	- Stationné : moteur et allumage ÉTEINT
- Q. À quoi sert le bouton « Suivre le véhicule » sur l'imagerie satellite ?
- R. Si vous cliquez sur le bouton « Suivre le véhicule », le système centrera automatiquement la carte sur ce véhicule et le suivra pendant qu'il se déplace.
- Q. Comment payer mes abonnements en ligne ?
- A. Allez dans « Settings>>Subscription Management >> », suivez les instructions à l'écran. Vous pouvez

appelez également votre bureau Scorpion local (voir les coordonnées à la fin de ce guide de l'utilisateur).

Le paiement de l'abonnement peut également être effectué via l'application Lotus Vehicle Tracker sous Settings >> Subscriptions.

Pour les clients britanniques, appelez le 01257 249 928 (option 4 pour « l'équipe abonnement et commerciale ») pour payer par téléphone par carte bancaire.

- Q. Comment configurer une alerte et l'attribuer à un véhicule ?
- A. Allez dans « Vehicle Management >> Alert » « créer une alerte ». Une fois que vous avez créé l'alerte, restez sur l'onglet « alerte » et vous verrez une liste complète des alertes déjà créées, cliquez sur le lien « attribuer des véhicules » sur le texte de droite à côté de l'alerte requise et attribuez-les en conséquence.
- Q. Comment configurer une zone de géorepérage ?
- A. A. Sélectionnez « Vehicle Management >> Geofences » puis sélectionnez « créer une zone de géorepérage » pour ajouter une seule zone. Pour plus d'informations sur les zones de géorepérage, veuillez consulter - Gestion des véhicules - Géorepérages.
- Q. Qu'est-ce que cela signifie si le voyant de mon badge ADR clignote ?
- A. Si la LED rouge sur le badge ADR clignote constamment, cela indique que la pile doit être remplacée. N'ignorez PAS ce point, car si la pile devient trop faible, le voyant ne clignotera plus et cessera complètement de fonctionner. Cela entraînera une augmentation du nombre d'appels de l'équipe de surveillance Lotus Vehicle Tracker pour confirmer l'authentification du mouvement du véhicule. Pour plus d'informations sur la façon de changer la pile du badge ADR, veuillez consulter la « Section 4 - Badge d'identification du conducteur (ADR) - Badge conducteur avec un niveau de pile faible ».
- Q. Mon assureur a demandé une attestation d'installation comme preuve de l'installation d'un système de localisation de véhicules volés ScorpionTrack approuvé par l'assurance sur mon ou mes véhicules.
- A. Allez dans « Settings>>Subscription Management >> », cliquez sur le lien « Attestation » à côté du ou des véhicules appropriés. Vous pourrez maintenant télécharger/enregistrer un certificat PDF que vous pourrez imprimer ou envoyer par e-mail.

# Coordonnées

# Des questions ?

Si votre demande est d'ordre technique ou opérationnelle, veuillez vous assurer d'avoir consulté ce Guide de l'utilisateur. Si après avoir lu ce guide, vous avez toujours besoin d'aide, veuillez utiliser le formulaire de contact du site Web ou appeler votre bureau local Scorpion Automotive :

Europe, Amériques et Australasie

Scorpion Automobile Ltd Scorpion House Drumhead Road **Chorley** PR6 7DE

Fax : +44 (0)1257 249 938 Site Web : www.scorpionauto.com

#### Moyen-Orient et Afrique du Nord

Scorpion Automotive FZE Boîte postale 7073 Al Shmookh Building UAQ Freezone Authority UAQ Émirats Arabes Unis

UK Tél : +971 (0)4705 <sup>0777</sup> Mobile : +971 (0)55 4409000

Tél : +44 (0)1257 249 928 Site Web : www.scorpionautomena.com

#### Asie et Extrême-Orient

Scorpion Automotive Asia Pvt Ltd Plot No 81, B- 4 General Block Near Hinoday M I DC Bhosari Pune 411026 Inde

Tél : +91 (0)20 65292889 Site Web : www.scorpionauto.in

#### Pakistan uniquement

C/O Netsys Communications Pvt Ltd Office 101, Capital Business Centre F-10 Markaz Islamabad Pakistan

Tél : +92 (0)33 46754400 (Contact : Hassan Mirza) Site Web : www.scorpionauto.pk

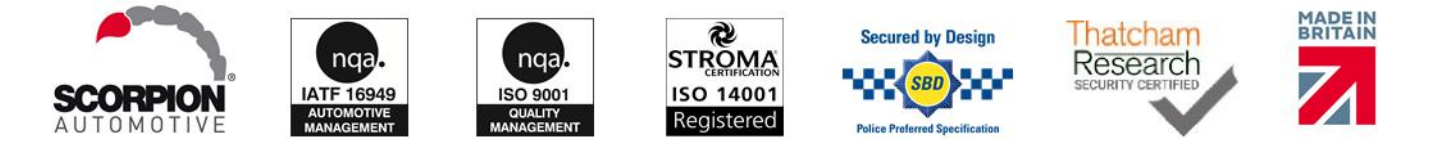

Siège social | Scorpion House | Chorley North Business Park | Drumhead Road | Chorley | PR6 7DE | UK

Scorpion Automotive Ltd est une entreprise accréditée ISO9001, ISO14001 et IATF16949 et titulaire du prix de la qualité PACCAR 10PPM. Nous proposons une large gamme de produits de sécurité pour véhicules certifiés par l'assurance, sous les marques ScorpionTrack, Sigma, Sterling, Toad et autres. et Datatool.

Scorpion Automotive Ltd déclare que le type d'équipement radio des modèles ScorpionTrack (STX70, ScorpionTrack - STX71, ScorpionTrack - STX71S5 et Scorpion Fob RKREM20B0) pour lequel le manuel est rédigé est conforme à la Directive 2014/53/EU. Le texte intégral de l'UE Gucde r | I'Vers on I'1 I' déclaration de conformité est disponible sur le site Scorpion Automotive.

Lauréats du prix automobile Made in the UK 2018, du prix ITN du meilleur fournisseur de sécurité et de télématique pour les véhicules 2018, du prix du commerce international NAA 2017, de l'entreprise de l'année 2016 et du prix d'excellence de la fabrication 2016. ICE Meilleur produit de suivi des consommateurs. Membre de FORS, SMMT, MCIA et